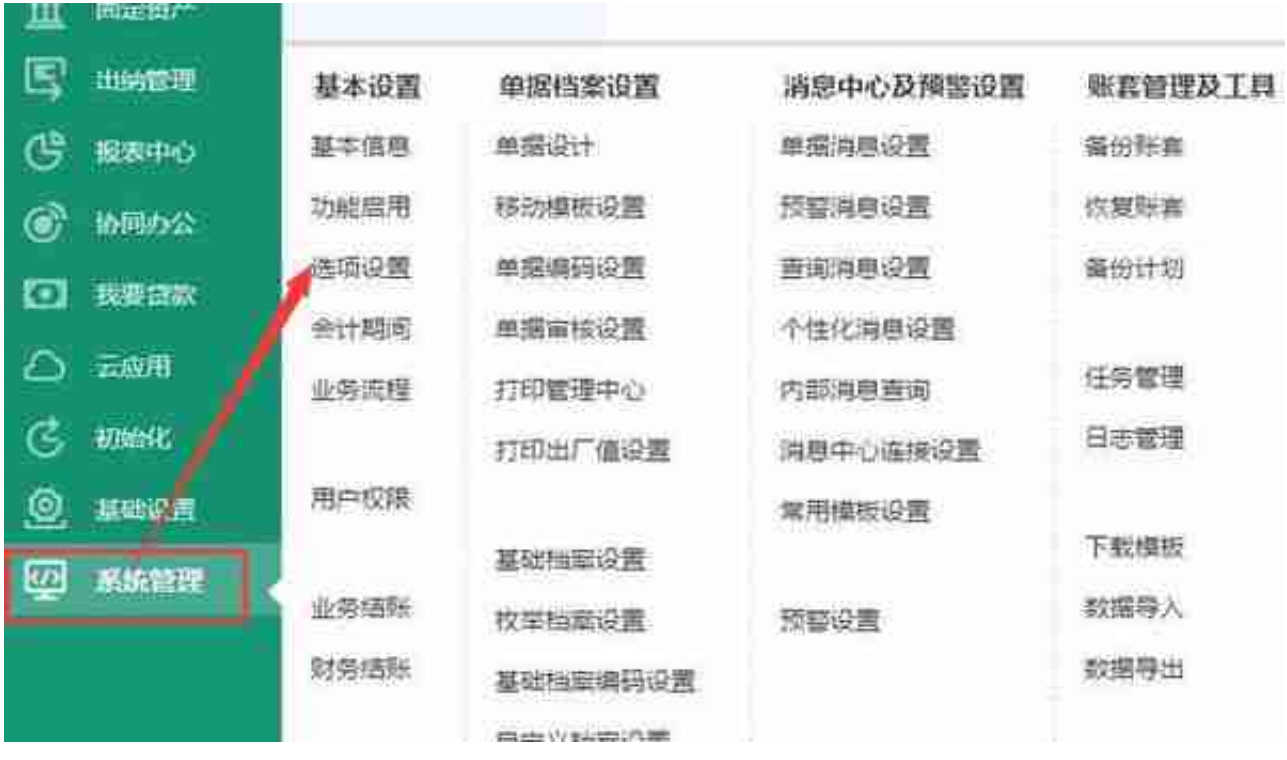

4、进入【选项设置】的界面后,如下图所示:

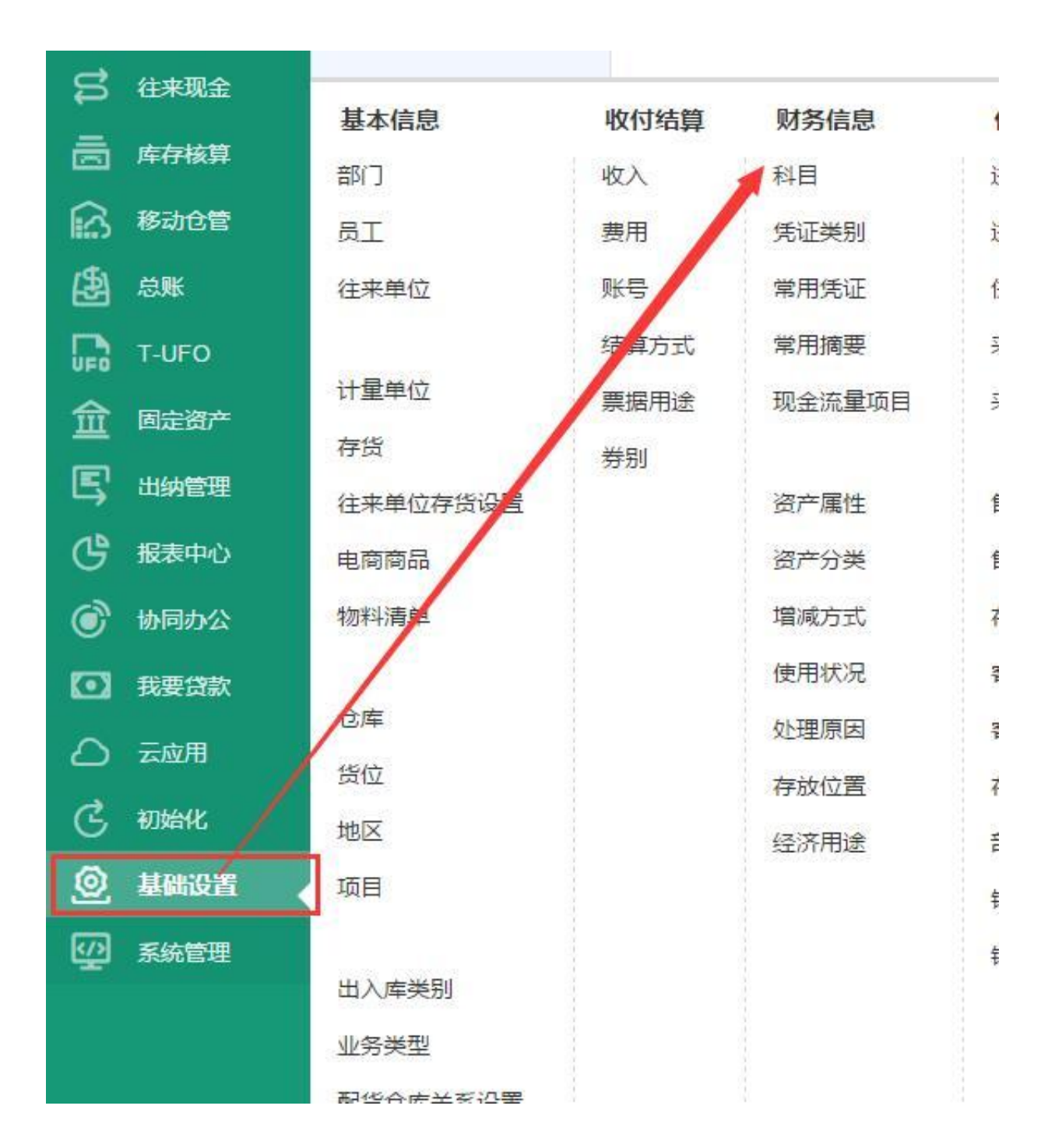

3、进入科目的界面后,如下图所示:

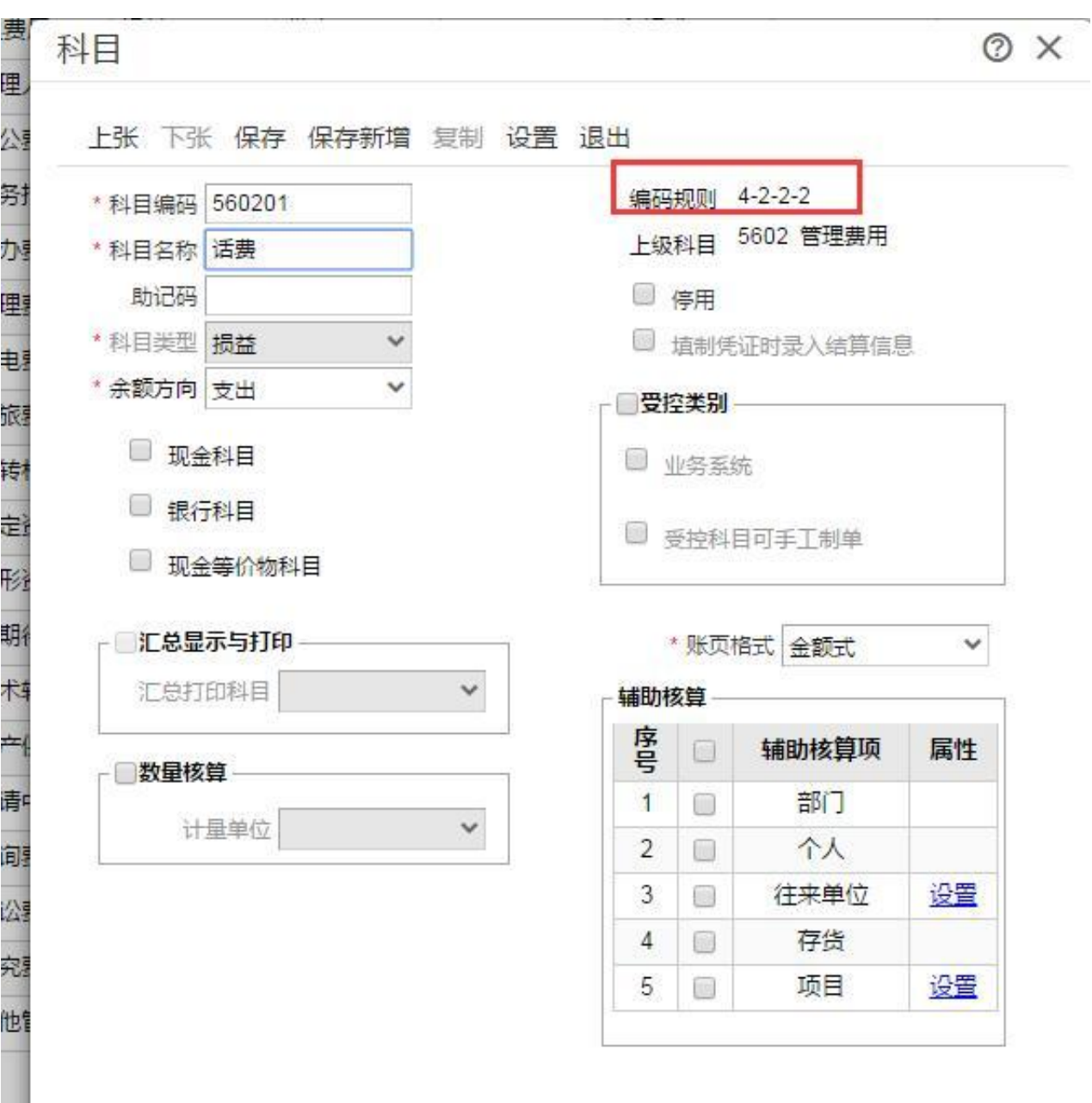

5、我们只需要填写【科目编码】、【科目名称】即可,至于科目编码该如何编, 您可以参照边上的编码规则来,4-2-2-2 表示一级科目是4位数、二级科目是2位数 ,依次类推。右下角的辅助核算是否需要启用,根据您企业自身的需要来。确定信 息无误后单击保存按钮即可。

#### **期初余额录入**

1、期初余额录入是一个可选项,也就是说这个地方可以操作也可以不操作,不影 响后续的流程。期初余额指的就是在建立账套之前企业的历史数据,需要补录进去 。比如您是从2020年5月份启用的账套,那么就要把截止到2020年4月底的数据做 为5月份的期初数录进去是吧! **如果您没有期初余额需要录入,那么当然就不需要操作这个步骤喽。**

2、【路径】:初始化——科目期初余额,如图所示:

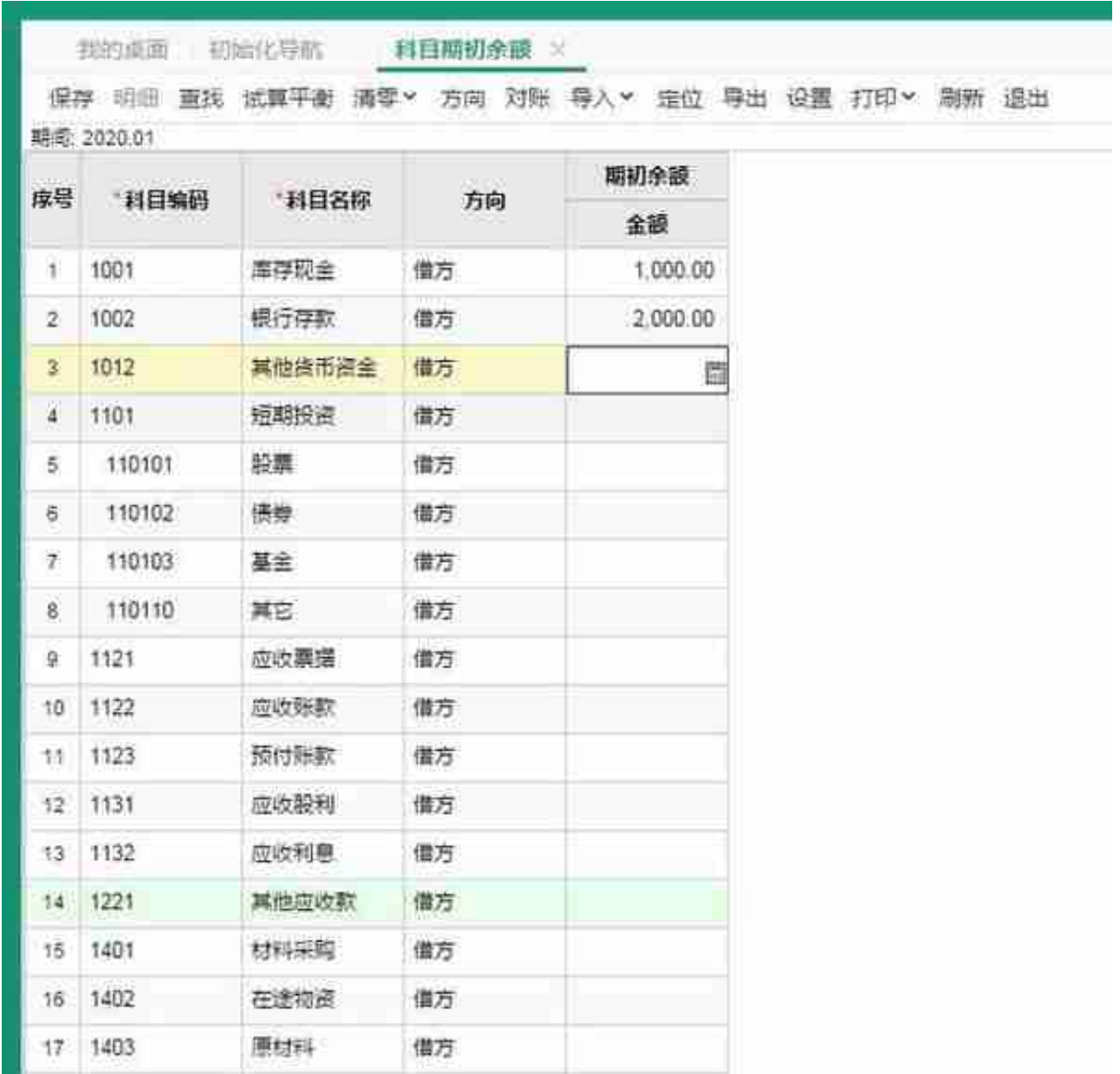

4、将各个科目的期初余额输入进去,然后点上面的试算平衡,确定数据无误后点 保存退出来即可。

**注意:这个期初余额没有规定什么时间要录完,随时都能补录,潜意思就是说没有 录完这个期初余额也是能够做后续的凭证哟。一般建议在出报表前录完就行了。**

# **填制凭证**

从填制凭证开始就是属于日常业务工作了,上面的参数设置、会计科目的增加、期 初余额录入都是属于前期的设置。找到填制凭证的功能按钮进去就能填制凭证了。

### **审核凭证**

可选项,如果您要审核凭证那就

点进去审核即可。

**注意:默认制单人和审核人不能是同一个人,如果您要是同一个人的话请到选项设 置中设置下,如果您要是不同的人的话 请用审核人的名字登陆软件进行审核。**

### **记账**

将凭证进行过账操作。

## **期间损益结转**

就是将损益类的科目结转至本年利润。

1、打开期间损益的功能按钮来,如图所示:

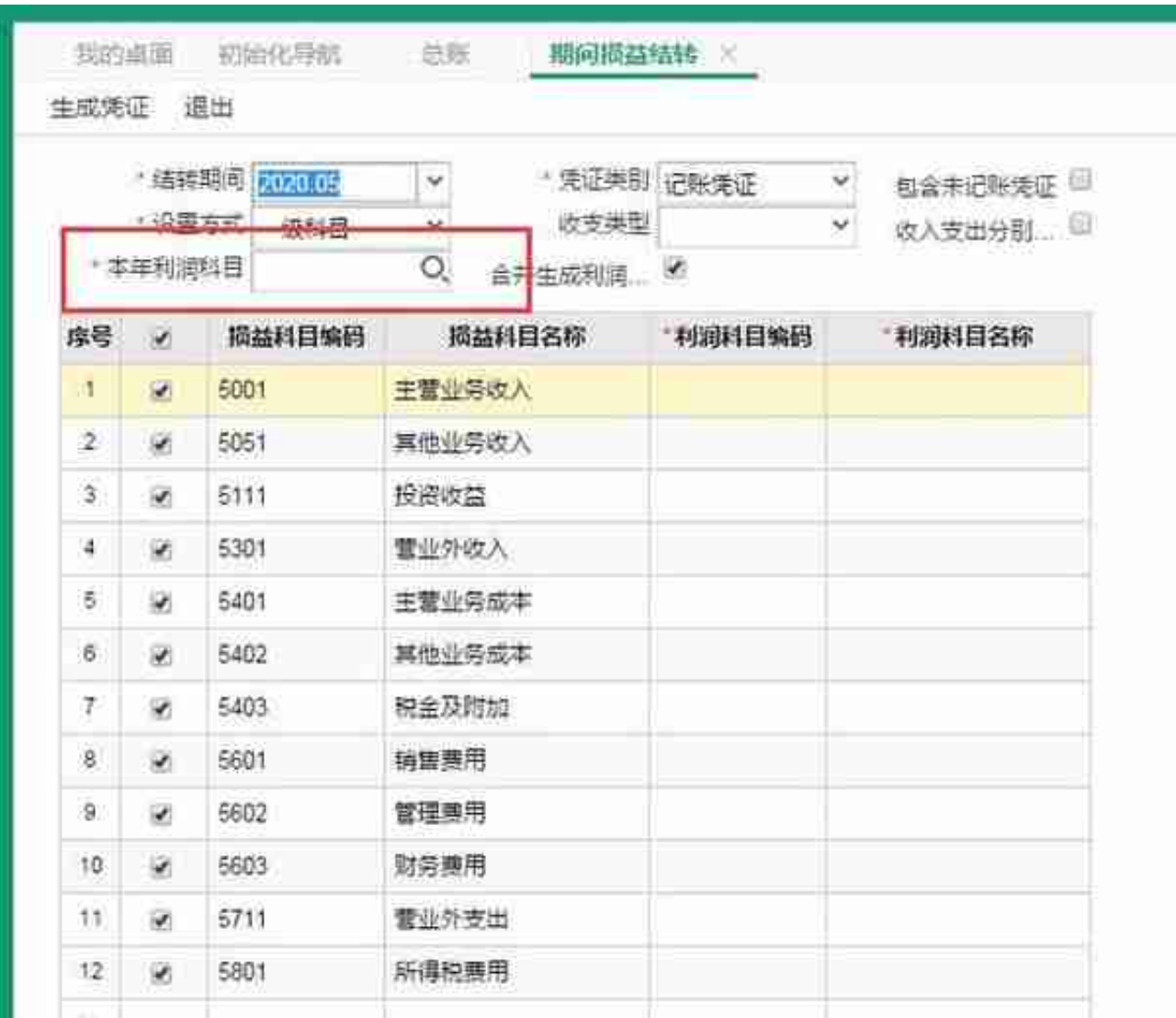

3、很多人就是会在这里不知所措,其实我们是先需要在【本年利润科目】这里通 过放大镜的按钮进去,选择下【本年利润】这个科目就行了。,之后再点左上角的 【生成凭证】按钮即可。最后再将生成的凭证进行保存就行了。我们知道只要是凭 证就是审核和记账对吧。因为我们继续操作审核凭证和记账,如果您不需要审核的 话当然就直接记账就OK了。

#### **财务结账**

所有的凭证都处理完了就点财务结账喽,根据提示一步一步往下点就OK了

#### **出具财务报表**

财务结账后,将资产负债表、利润表、现金流量表打印出来即可。如图所示:

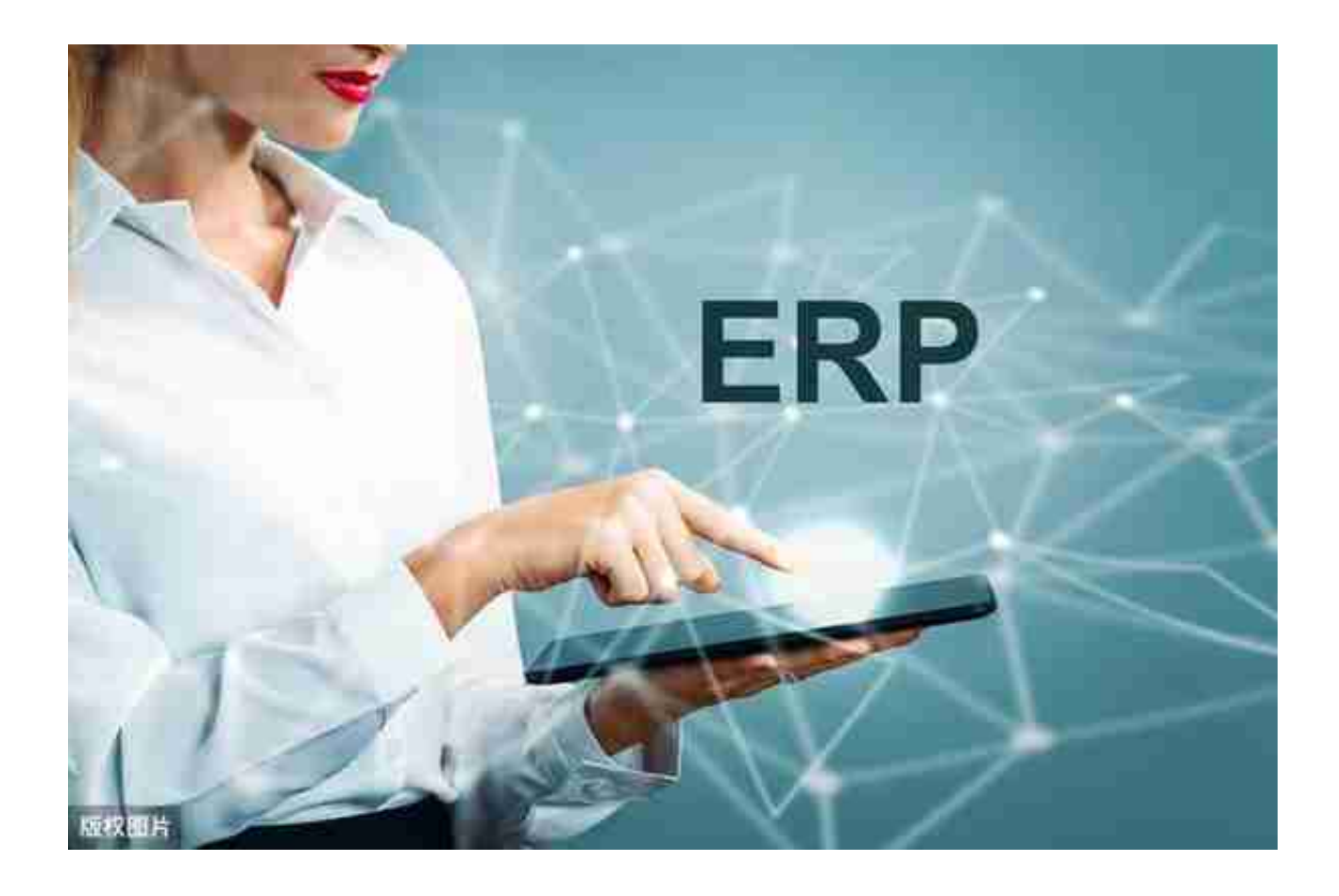